## **Creating an Amazon Wish List: Step One: Create the List**

Head over to smile.amazon.com, select "Create a List" from the drop down menu under "Account & Lists"

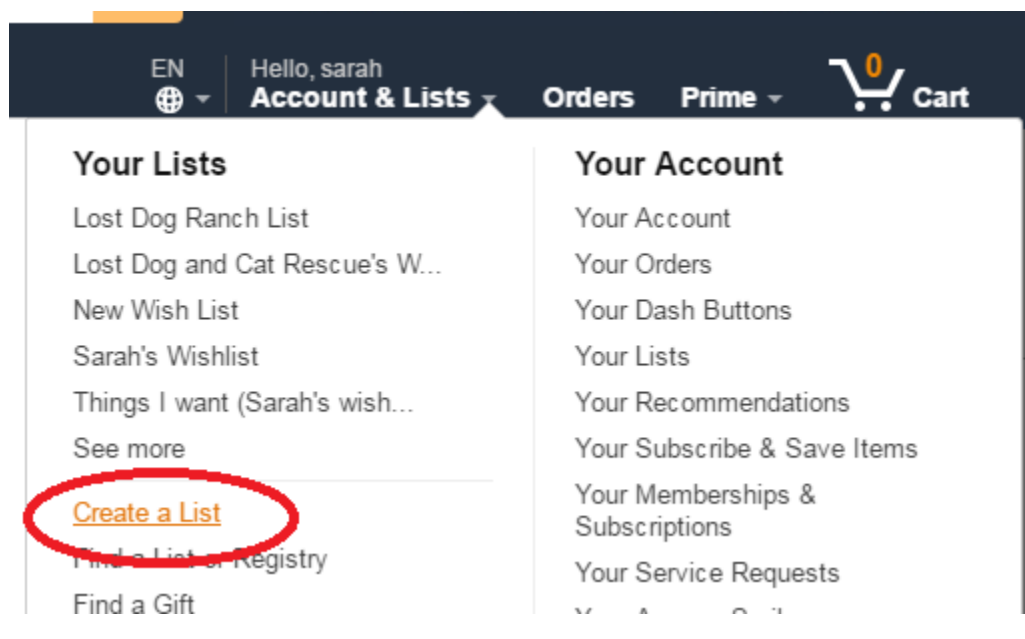

## **Step Two: Name that List**

Choose the below settings (Wish List and public) and give the list a name. If you only have one wish list, your shelter's name is best. If you have more than one (such as one for the shelter's dogs and cats, and one for farm animals who are at the shelter) try to get your shelter's name in it, like "Main Street Shelter's Farm Animal Needs"

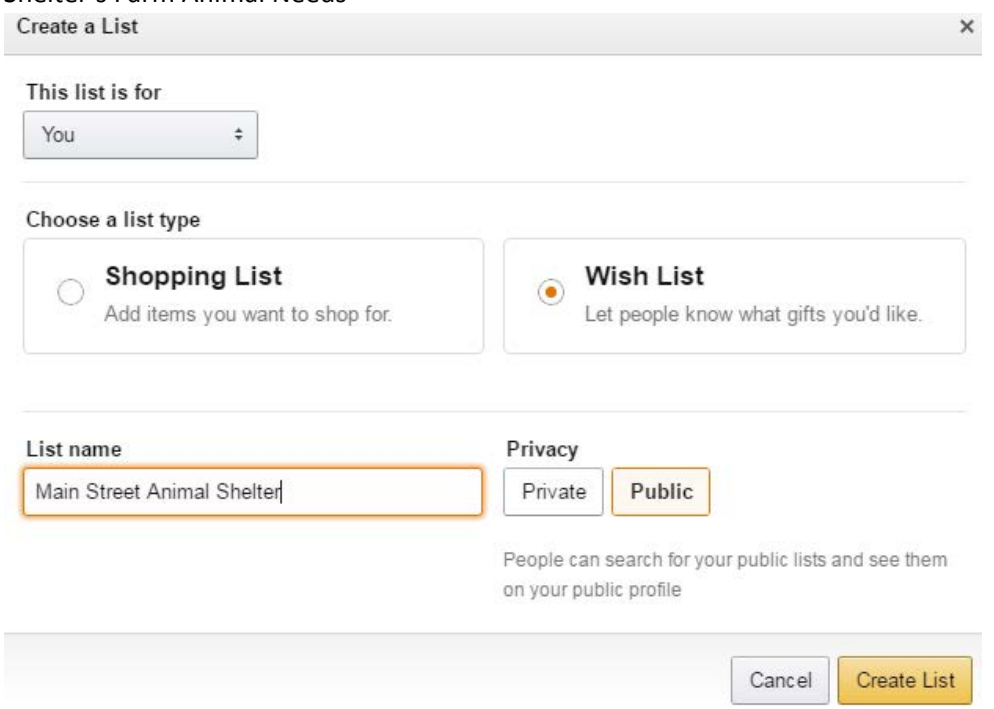

**Step Three:** Click on list settings in the upper right area.

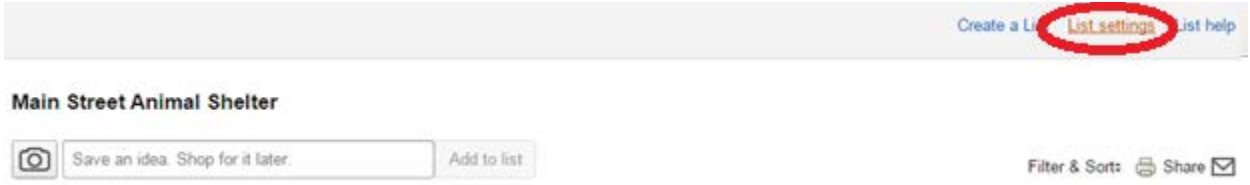

Make sure to update the red outlined areas below, as Amazon's default settings will have it set to the name of the person creating the list.

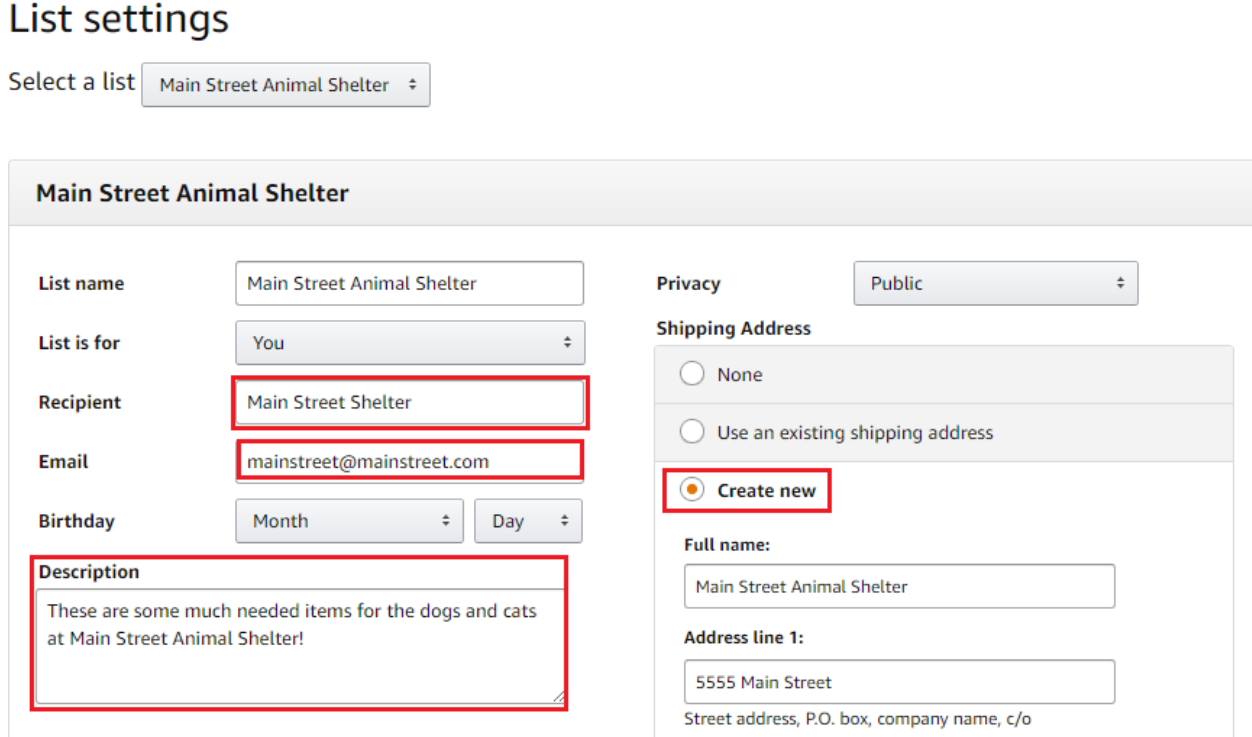

## **Step Four**: Go shopping!

Now you're ready to add items to your list! When you find an item you want to add, below the "Add to cart" section on the right side of the page, "Add to List" will appear as an option. Select that, and fill your list with the items you need. Try to have a range of items and prices. If everything on your list if \$50, it's unlikely many people will buy items, but if you have items that are \$5, \$15, \$30 etc, you'll likely have more success.

## **Step Five: Fine tune the list**

Once you've finished selecting items, head over to the list, and make sure to click on "Add comment, quantity and priority." This is a great opportunity to explain to your supporters WHY this item is important. For example, if you have sunscreen on your wish list because you are a farm animal rescue, it's helpful to explain why the sunscreen is useful so that donors know.

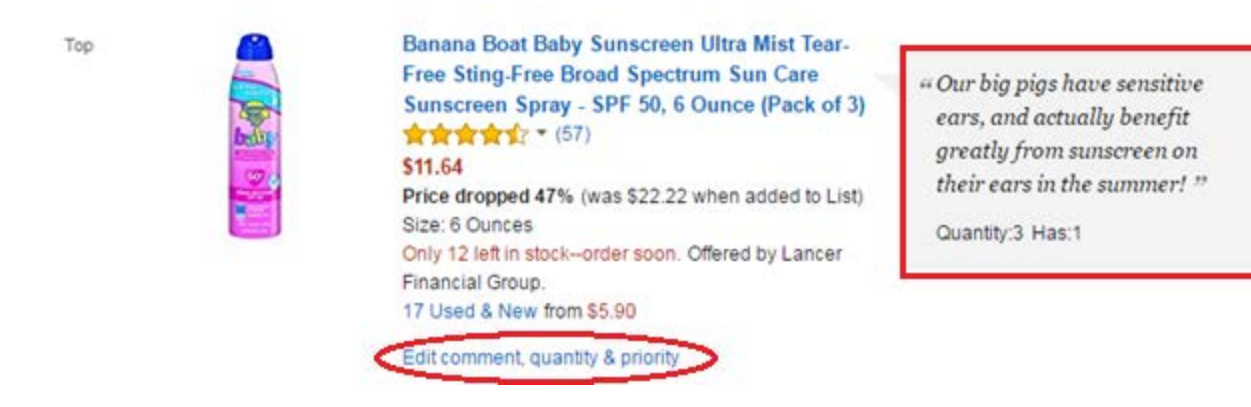

And now you are set! Click on the share list in the upper right corner, and you'll see a link pop up that you can share on your social media pages, website, newsletter, and anywhere else. Because the availability of products changes, it's recommended to check your list once a month to make sure you don't need to replace any items that have gone out of stock.